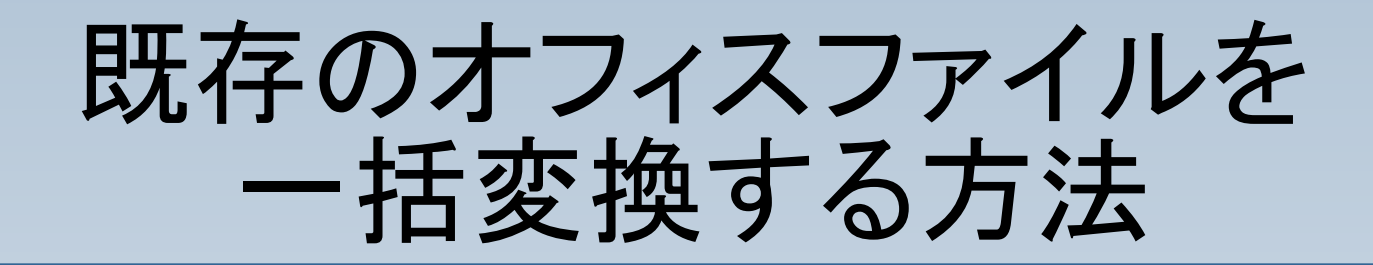

#### 既存のオフィスファイルを一括でODFに変換する方 法をご紹介します。

#### メニューを選択します。

ファイル  $\downarrow$ ウィザード ↓ ドキュメントの変換

と選択

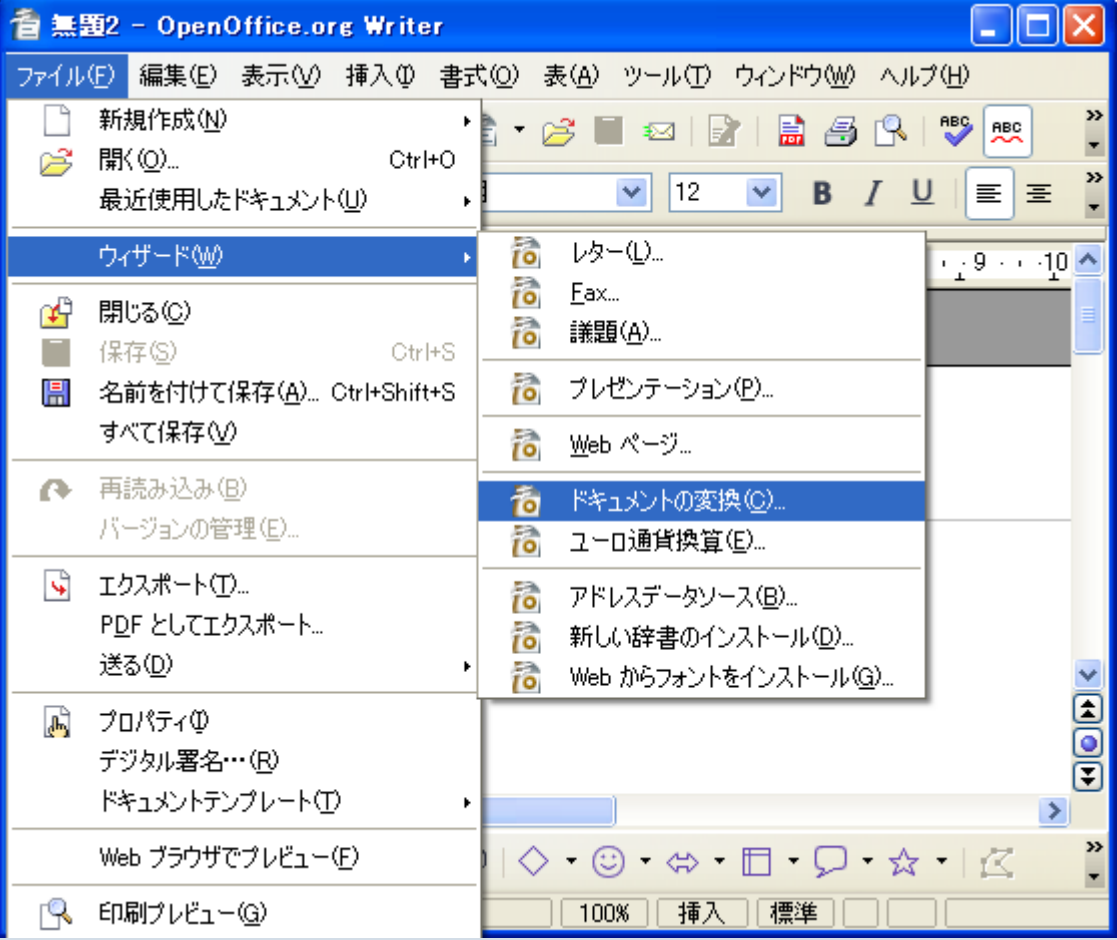

# 変換する文書タイプの選択

#### MicrosoftOfficeを選択  $\downarrow$ Word、Excel、 PowerPointを選択 ↓

次へ

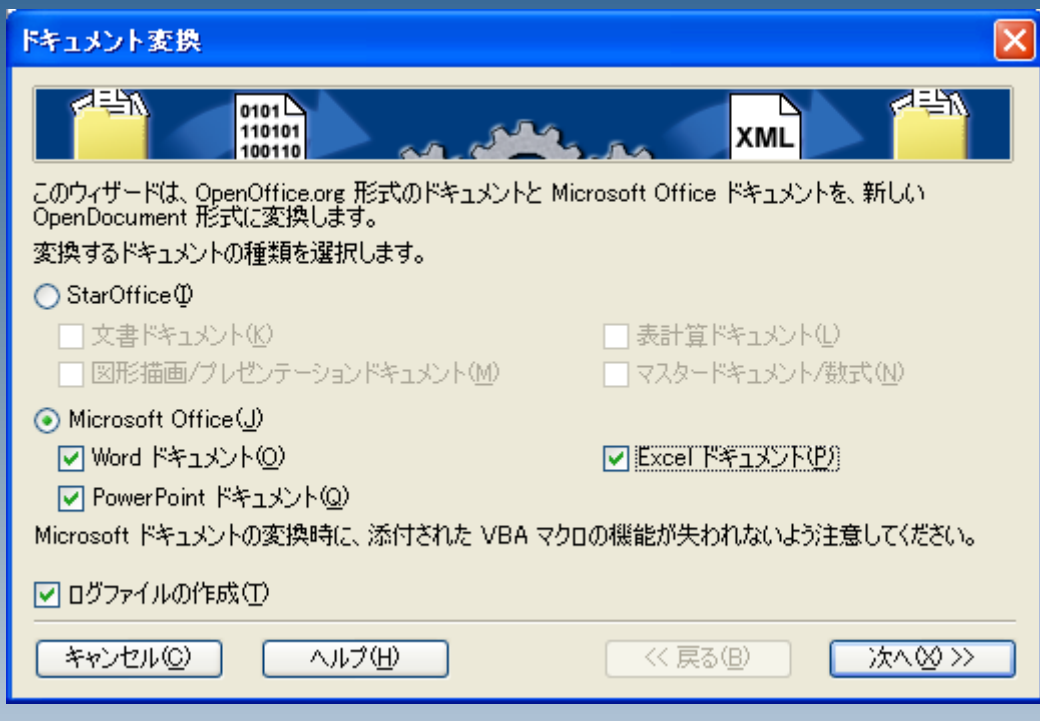

# 元ファイルの選択(Word)

変換元となるファイルが 保存されているフォルダ を選択

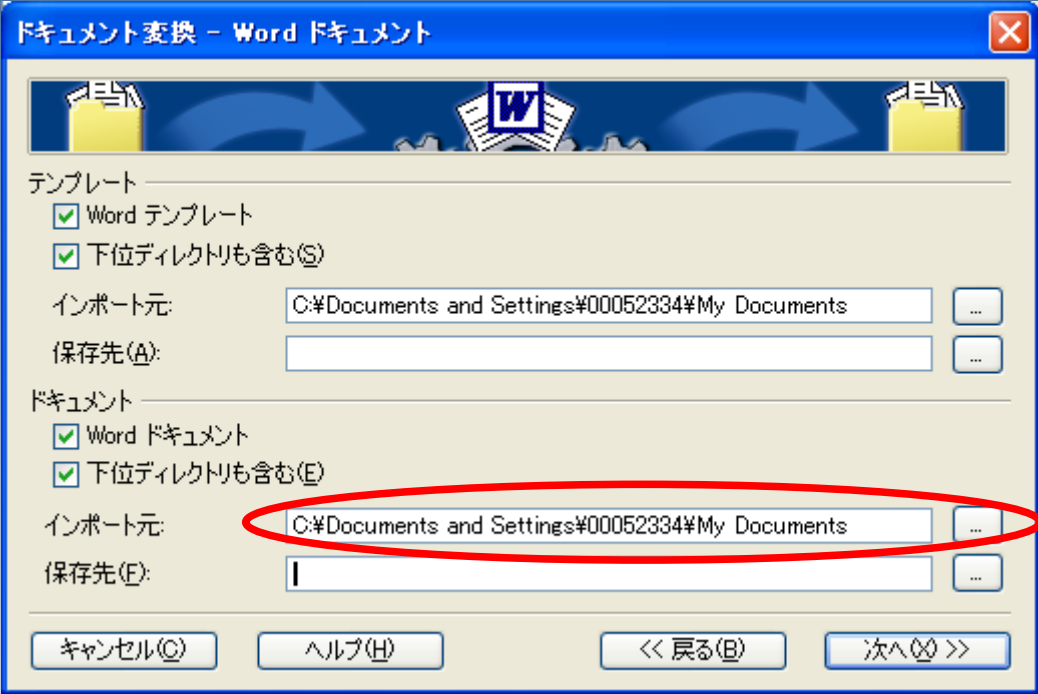

# 変換後の保存場所を選択(Word)

変換後のファイルを保存 するフォルダを選択 ※同名ファイルによる 上書きを防ぐため、 新規作成したフォルダ を選択すると良いで しょう。

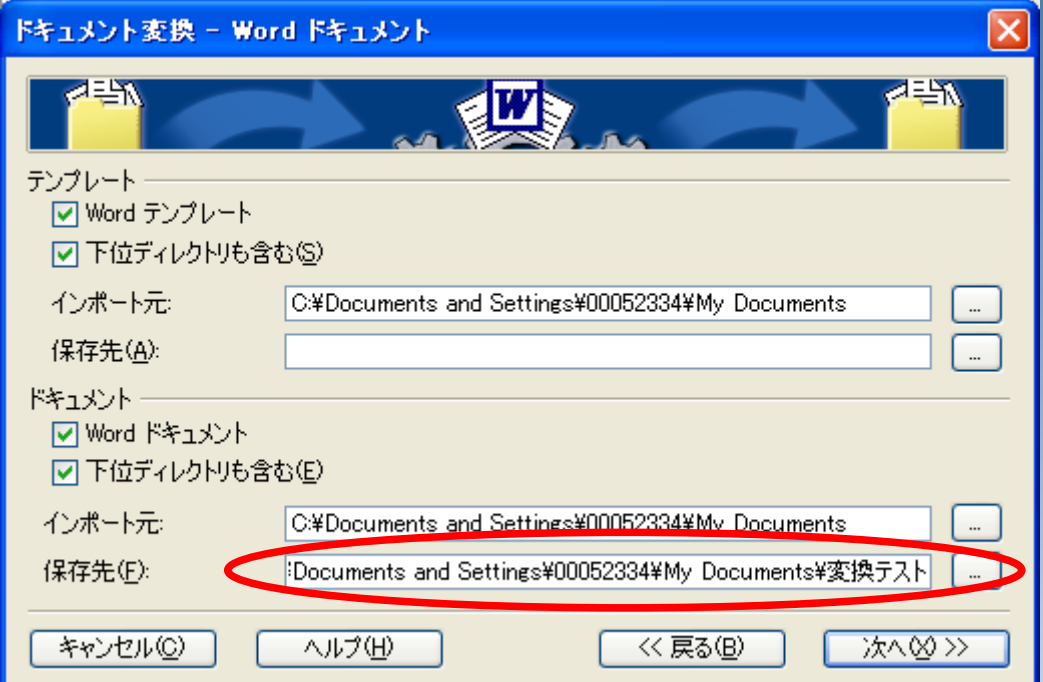

### 同じ要領でExcel、P-Pointも

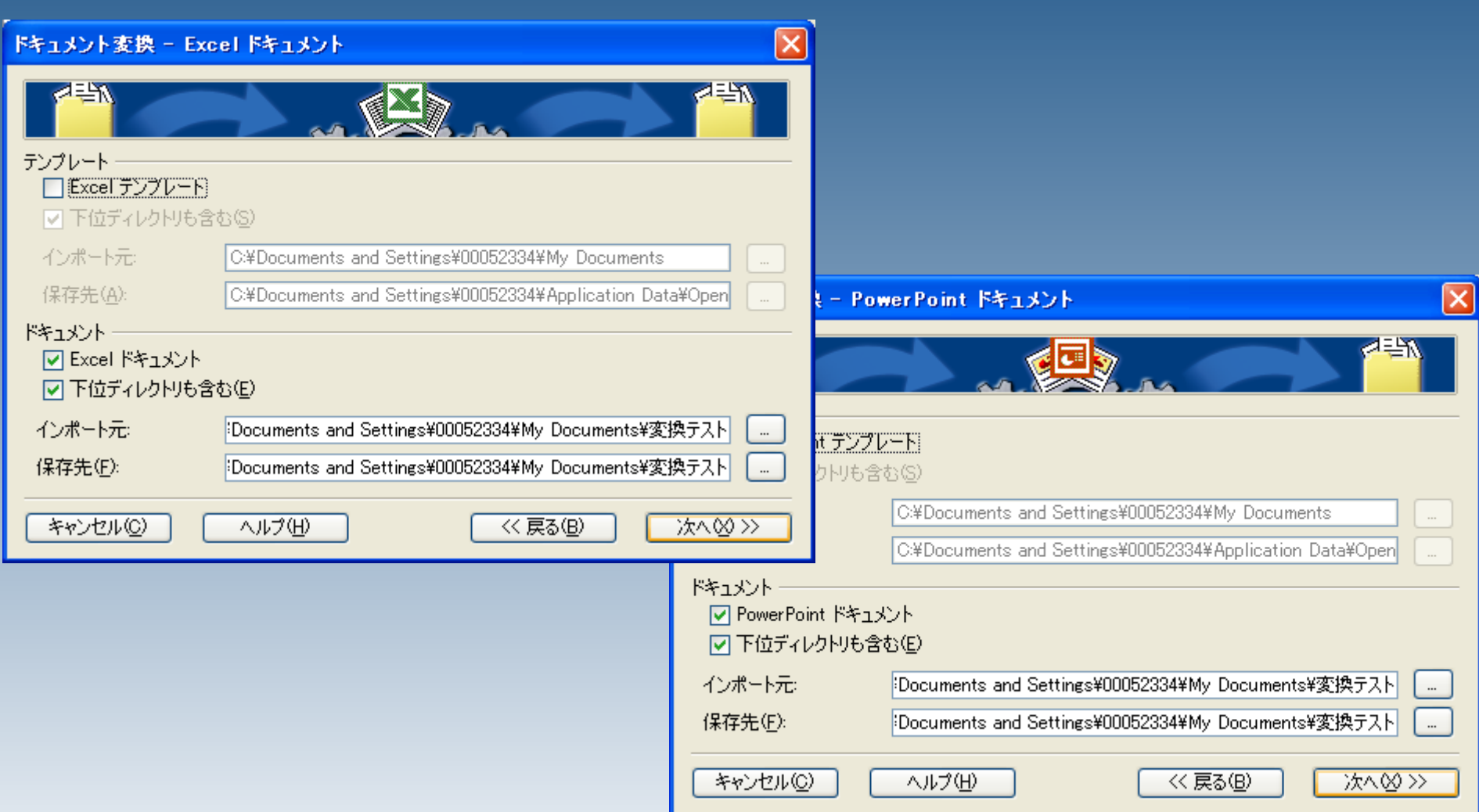

## 変換内容を確認します

#### 内容を確認したら、 「変換」をクリック

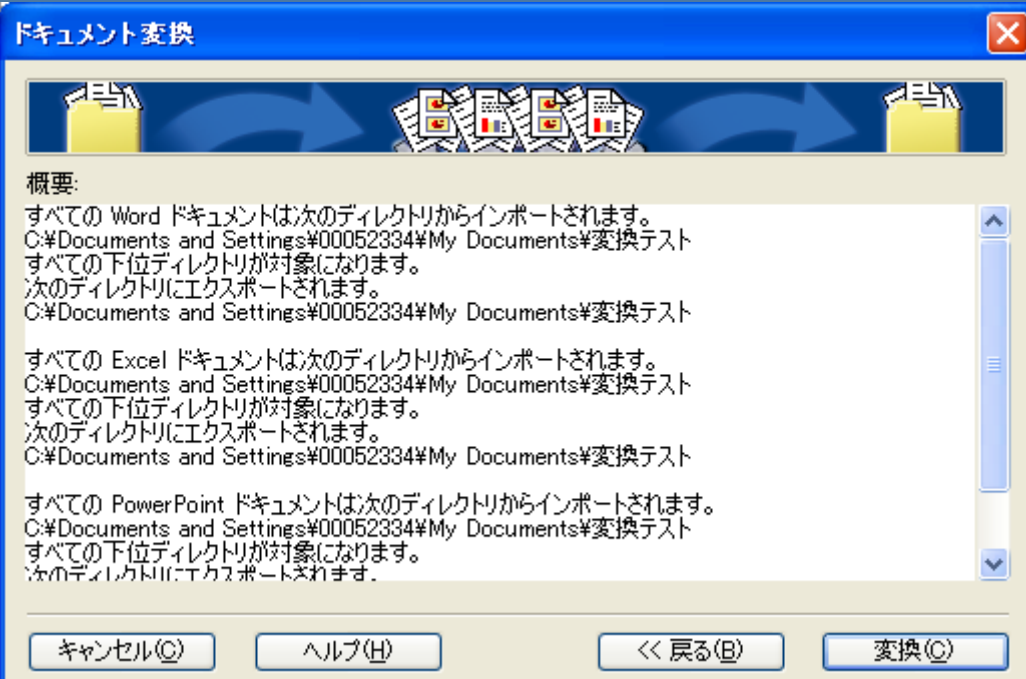

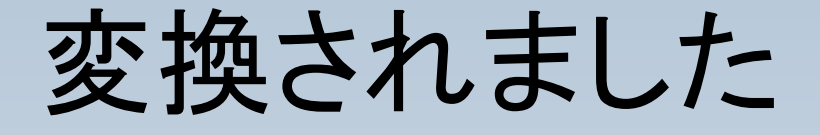

#### レイアウト崩れなどは 個別に修正する必要 があります。

お疲れ様でした。

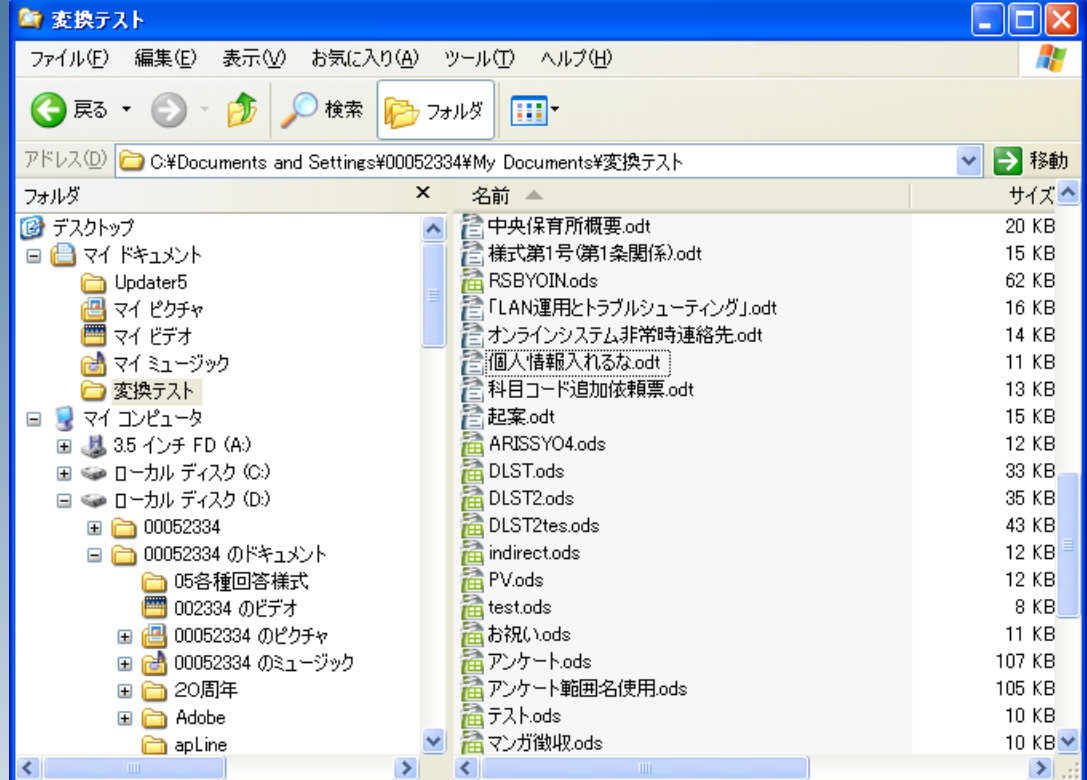